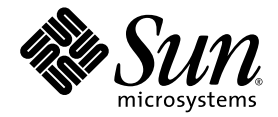

# Sun Ultra™ 40 M2 워크스테이션 설치 안내서

Sun Microsystems, Inc. www.sun.com

문서 번호: 820-0343-10 2006년 10월, 개정 A

다음 사이트로 이 설명서에 대한 귀하의 의견을 보내 주십시오. [http://www.sun.com/hwdocs/feedback](http://www.sun.com/hwdocs/feedback )

Copyright 2006 Sun Microsystems, Inc., 4150 Network Circle, Santa Clara, California 95054, U.S.A. 모든 권리는 저작권자의 소유입니다.

Sun Microsystems, Inc.는 본 설명서에서 설명하는 기술과 관련한 지적 재산권을 보유합니다. 특히 이러한 지적 재산권에는 별도의 제한 없이 http://www.sun.com/patents에 나열된 하나 이상의 미국 특허와 미국 및 다른 국가에서 취득한 하나 이상의 추가적인 특허 및 특허 출원이 포 함될 수 있습니다.

본 설명서와 본 설명서에서 설명하는 제품은 사용, 복사, 배포 및 압축 해제를 제한하는 라이센스 하에서 배포됩니다. 본 제품 또는 설명서의 어 떠한 부분도 Sun 및 해당 사용권자의 사전 서면 승인 없이는 형식이나 수단에 상관없이 재생이 불가능합니다.

글꼴 기술을 포함한 타사 소프트웨어는 저작권이 등록되었으며 Sun 공급업체로부터 라이센스를 취득한 것입니다.

본 제품의 일부는 University of California로부터 사용 허가된 Berkeley BSD 시스템에서 기반한 것일 수 있습니다. UNIX는 X/Open Company, Ltd.를 통해 독점 라이센스를 취득한 미국 및 기타 국가의 등록 상표입니다.

Sun, Sun Microsystems, Sun 로고, Java, AnswerBook2, docs.sun.com, Sun Ultra 및 Solaris는 미국 및 다른 국가에서 Sun Microsystems, Inc.의 상표 또는 등록 상표입니다.

OPEN LOOK 및 Sun™ Graphical User Interface는 Sun Microsystems, Inc.에서 해당 사용자 및 라이센스 소유자를 위해 개발했습니다. Sun은 컴 퓨터 업계에서 시각적 또는 그래픽 사용자 인터페이스 개념을 연구하고 개발하는데 있어 Xerox의 선구자적 업적을 인정합니다. Sun은 Xerox Graphical User Interface에 대한 Xerox의 비독점 라이센스를 보유하고 있으며 이 라이센스는 OPEN LOOK GUI를 구현하거나 그 외의 경우 Sun 의 서면 라이센스 계약을 준수하는 Sun의 라이센스 소유자에게도 적용됩니다.

미국 정부 권한 — 상업적 이용. 정부기관 사용자는 Sun Microsystems, Inc. 표준 라이센스 계약과 해당 연방조달규칙(FAR) 및 그 부칙 규정을 준 수해야 합니다.

본 설명서는 "있는 그대로" 제공되며 상업성, 특정 목적에 대한 적합성 또는 비침해성에 대한 모든 묵시적 보증을 포함하여 모든 명시적 또는 묵시적 조건, 표현 및 보증에 대해 어떠한 책임도 지지 않습니다. 이러한 보증 부인은 법적으로 허용된 범위 내에서만 적용됩니다.

Copyright 2006 Sun Microsystems, Inc., 4150 Network Circle, Santa Clara, Californie 95054, Etats-Unis. Tous droits réservés.

Sun Microsystems, Inc. a les droits de propriété intellectuels relatants à la technologie qui est décrit dans ce document. En particulier, et sans la limitation, ces droits de propriété intellectuels peuvent inclure un ou plus des brevets américains énumérés à http://www.sun.com/patents et un ou les brevets plus supplémentaires ou les applications de brevet en attente d

Ce produit ou document est protégé par un copyright et distribué avec des licences qui en restreignent l'utilisation, la copie, la distribution, et la décompilation. Aucune partie de ce produit ou document ne peut être reproduite sous aucune forme, par quelque moyen que ce soit, sans l'autorisation préalable et écrite de Sun et de ses bailleurs de licence, s'il y ena.

Le logiciel détenu par des tiers, et qui comprend la technologie relative aux polices de caractères, est protégé par un copyright et licencié par des<br>fournisseurs de Sun.

Des parties de ce produit pourront être dérivées des systèmes Berkeley BSD licenciés par l'Université de Californie. UNIX est une marque déposée aux Etats-Unis et dans d'autres pays et licenciée exclusivement par X/Open Company, Ltd.

Sun, Sun Microsystems, le logo Sun, AnswerBook2, docs.sun.com, Sun Ultra, Java, et Solaris sont des marques de fabrique ou des marques déposées de Sun Microsystems, Inc. aux Etats-Unis et dans d'autres pays.

L'interface d'utilisation graphique OPEN LOOK et Sun™ a été développée par Sun Microsystems, Inc. pour ses utilisateurs et licenciés. Sun reconnaît les efforts de pionniers de Xerox pour la recherche et le développement d pour l'industrie de l'informatique. Sun détient une license non exclusive de Xerox sur l'interface d'utilisation graphique Xerox, cette licence couvrant également les licenciées de Sun qui mettent en place l'interface d 'utilisation graphique OPEN LOOK et qui en outre se conforment aux licences écrites de Sun.

LA DOCUMENTATION EST FOURNIE "EN L'ÉTAT" ET TOUTES AUTRES CONDITIONS, DECLARATIONS ET GARANTIES EXPRESSES OU TACITES SONT FORMELLEMENT EXCLUES, DANS LA MESURE AUTORISEE PAR LA LOI APPLICABLE, Y COMPRIS NOTAMMENT TOUTE GARANTIE IMPLICITE RELATIVE A LA QUALITE MARCHANDE, A L'APTITUDE A UNE UTILISATION PARTICULIERE OU A L'ABSENCE DE CONTREFAÇON.

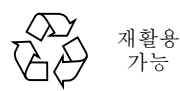

가능

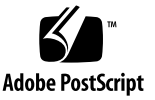

목차

#### [머리말](#page-4-0) **v**

#### **1.** [시스템](#page-8-0) 설치 **1**

설치 [프로세스](#page-9-0) 계획 2 [패키지](#page-10-0) 내용물 내역 3 전면 및 후면 패널 [기능](#page-11-0) 4 [측면](#page-15-0) 덮개 개요 8 [워크스테이션](#page-16-0) 케이블 연결 9 [워크스테이션](#page-17-0) 전원 켜기 10 [워크스테이션](#page-17-1) 전원 끄기 10 운영 체제 및 [드라이버](#page-18-0) 설정 11 사전 설치된 [Solaris 10 Operating System](#page-19-0) 설정 12 추가 운영 체제 및 [드라이버](#page-20-0) 설치 13 추가 운영 체제 및 [드라이버](#page-20-1) 설치 방법 13 사전 설치된 개발자 [소프트웨어](#page-22-0) 탐색 15 [Sun Studio](#page-23-0) 소프트웨어 16 [Sun Java Studio Creator](#page-23-1) 16 [Sun Java Studio Enterprise](#page-24-0) 17 [NetBeans IDE](#page-24-1) 17 보조 [PCI-E](#page-25-0) 그래픽 카드 사용 18

#### **2.** 설치 문제 해결 및 [설명서](#page-26-0) **19**

[Sun Ultra 40 M2](#page-27-0) 워크스테이션 설치 문제 해결 20

기술 [지원](#page-28-0) 21

[Sun Ultra 40 M2](#page-30-0) 워크스테이션 설명서 23

설명서 [액세스](#page-30-1) 23

[현지화](#page-30-2) 23

## <span id="page-4-0"></span>머리말

*Sun Ultra 40 M2* 워크스테이션 설치 안내서 에는 워크스테이션 하드웨어 및 소프트 웨어를 설치, 가동 및 구성하는 데 필요한 정보가 나와 있습니다.

## 본 책자의 구성

본 설명서는 다음 2개의 장으로 구성되어 있습니다.

1[장](#page-8-1)에는 워크스테이션의 포장 제거, 케이블 연결, 전원 켜기, 그리고 사전 설치된 Solaris™ 10 Operating System 및 추가 개발 소프트웨어 설정에 대한 지침이 나와 있습니다.

2[장](#page-26-1)에서는 시스템 문제 해결 및 지원 요청에 대해 다룹니다.

쉘 프롬프트

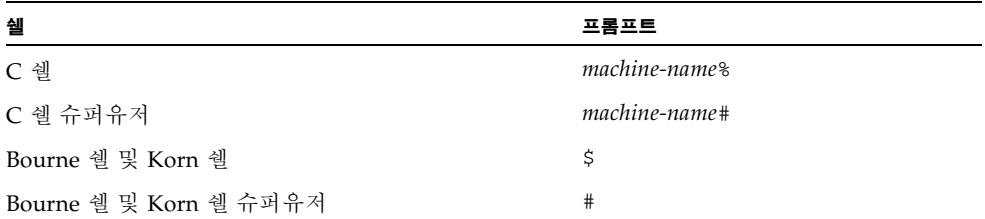

# 인쇄 표기 규칙

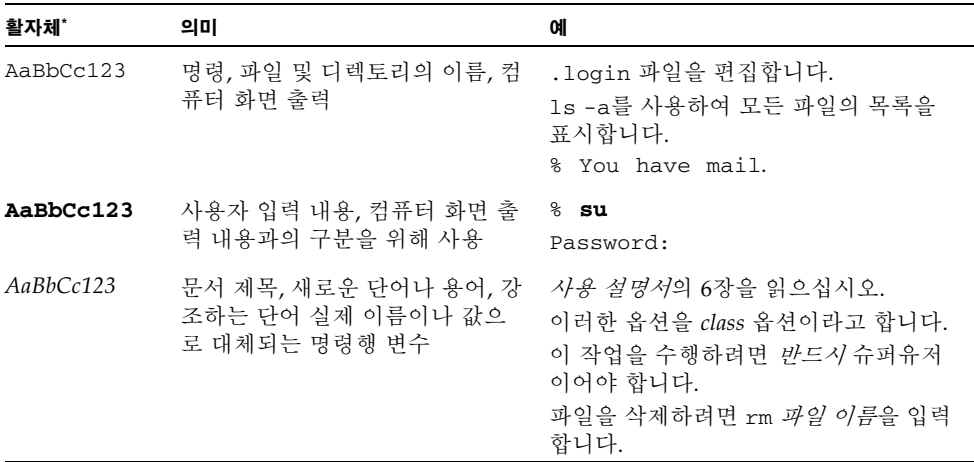

\* 사용 중인 브라우저 설정이 이 설정과 다를 수 있습니다 .

# 관련 설명서

Sun Ultra 40 M2 워크스테이션의 문서 세트는 시스템과 함께 제공된 *Where To Find Sun Ultra 40 M2* 워크스테이션 *Documentation*(819-7576)에 설명되어 있습니다. 모든 문서는 다음 제품 설명서 사이트에 게시되어 있습니다.

<http://www.sun.com/documentation>

일부 설명서는 본 제품의 설명서 사이트에서 중국어 간체, 중국어 번체, 프랑스어, 독일어, 이탈리아어, 일본어, 한국어 및 스페인어 등으로 번역되어 제공됩니다.

영문 설명서는 보다 자주 개정됩니다. 따라서 번역본보다 최신 버전일 수 있습니다.

## 설명서, 보증, 지원, 및 교육 URL

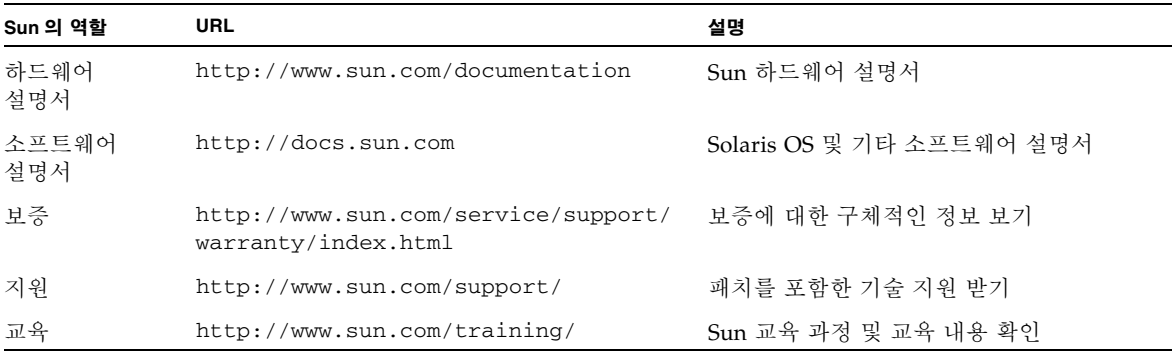

## 구성 요소 주문

Sun Ultra 40 M2 워크스테이션의 추가 구성 요소 및 교체용 부품을 주문할 수 있습니 다. 자세한 내용은 현재 Sun 영업 담당자에게 문의하십시오. 최신 구성 요소에 대한 자 세한 내용은 Sun Ultra 40 M2 워크스테이션 구성 요소 목록을 참조하십시오.

[http://sunsolve.sun.com/handbook\\_pub/](http://sunsolve.sun.com/handbook_pub/)

## 타사 웹 사이트

Sun은 이 설명서에서 언급하는 타사 웹 사이트의 이용 가능 여부에 대해 책임지지 않습 니다. Sun은 이러한 웹 사이트에서 또는 리소스를 통해 얻을 수 있는 모든 내용, 광고, 제품 또는 기타 자료를 추천하지 않으며 이에 대해 책임을 지지 않습니다. Sun은 타사 의 웹 사이트에서 또는 리소스를 통해 얻을 수 있는 내용, 상품 또는 서비스의 사용이나 의존으로 인해 또는 이와 관련하여 실제적인 또는 주장되는 손해나 손실에 대해 책임을 지지 않습니다.

## 고객 의견

Sun은 설명서의 개선을 위해 항상 노력하고 있으며, 고객의 의견 및 제안을 언제나 환영합니다. 의견이 있으시면 다음 주소로 전자 메일을 보내 주십시오.

<http://www.sun.com/hwdocs/feedback/>

보내실 때는 다음과 같이 해당 설명서의 제목과 문서 번호를 표기해 주십시오. *Sun Ultra 40 M2* 워크스테이션 설치 안내서, 820-0343-10.

# <span id="page-8-1"></span><span id="page-8-0"></span>시스템 설치

- 이 장의 주요 내용은 다음과 같습니다.
- <sup>n</sup> 2페이지의 "설치 [프로세스](#page-9-0) 계획"
- <sup>n</sup> 10페이지의 "[워크스테이션](#page-17-0) 전원 켜기"
- 9페이지의 "[워크스테이션](#page-16-0) 케이블 연결"
- $10$ 페이지의 "[워크스테이션](#page-17-1) 전원 끄기"
- $\blacksquare$  11[페이지의](#page-18-0) "운영 체제 및 드라이버 설정"
- 18[페이지의](#page-25-0) "보조 PCI-E 그래픽 카드 사용"

## <span id="page-9-0"></span>설치 프로세스 계획

다음 순서도를 프로세스 도구로 활용하면 Sun Ultra 40 M2 워크스테이션을 손쉽게 설치할 수 있습니다.

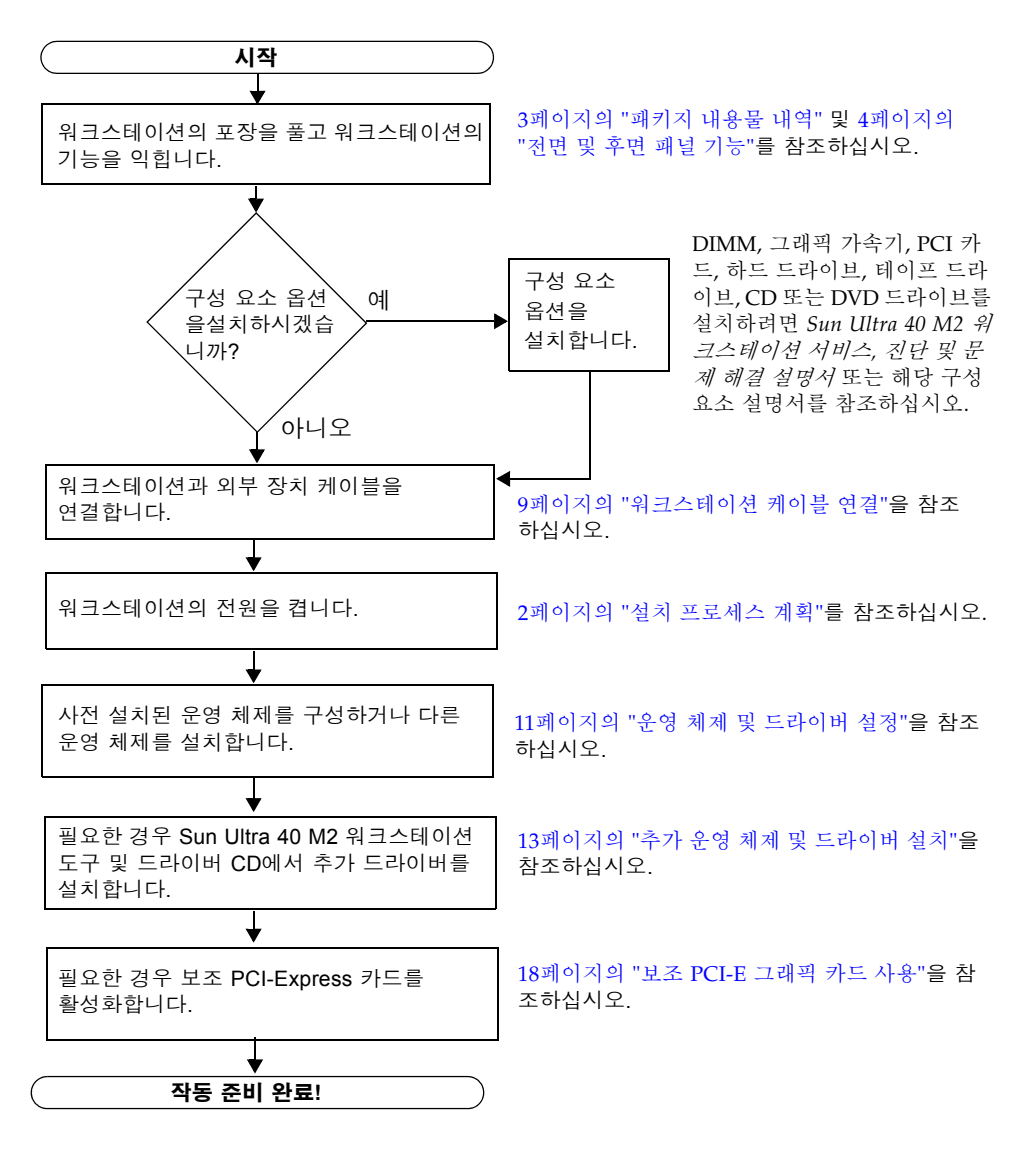

그림 **1-1** Sun Ultra 40 M2 워크스테이션 설치 절차

### <span id="page-10-0"></span>패키지 내용물 내역

모든 Sun Ultra 40 M2 워크스테이션 구성 요소를 포장 상자에서 조심스럽게 꺼내 포장 을 제거하십시오. 표 [1-1](#page-10-1)은 Sun Ultra 40 M2 워크스테이션과 함께 제공되는 항목의 목록 입니다.

<span id="page-10-1"></span>표 **1-1** 패키지 내용물

| 항목 유형     | 항목                                                                                                    |
|-----------|----------------------------------------------------------------------------------------------------|
| 하드웨어      | • Sun Ultra 40 M2 워크스테이션<br>• DVI 비디오 어댑터<br>• DMS-59 케이블(NVS285 그래픽 카드가 설치된 경우)<br>• SLI 커넥터(워크스테이션에 SLI 지원 듀얼 비디오 카드가 설치된 경우)<br>• 그래픽 카드 3개 이상 연결용 Y 스플리터 케이블(XATO가 초기 설치되<br>지 않은 경우)<br>● 이더넷 케이블 |
| 설명서       | • Sun Ultra 40 M2 워크스테이션 설치 아내서                                                                                                    |
| CD/DVD 매체 | • Sun Ultra 40 M2 도구 및 드라이버 CD<br>• 다음 소프트웨어가 포함된 DVD 매체 키트: Sun™ Studio 11, Sun Java™<br>Studio Creator Update 8, Sun Java™ Studio Enterprise Update 8                                                |
| 추가 하드웨어   | Type 7 키보드, 마우스, 전원 코드                                                                                                    |
|           | 국가벽 키트 옥셔읔 주무하 경우 키트는 벽도의 패키지로 배송되며 저워 케이블                                                                                                    |

의 팩기시도 매충되며 신원 케이글, 키보드 및 마우스를 포함합니다.

주 **–** 이 워크스테이션은 [그림](#page-11-1) 1-2과 같이 받침대와 함께 제공됩니다. 이 받침대는 시스 템을 세워 놓는 경우 그림과 같은 위치에 놓아야 합니다.

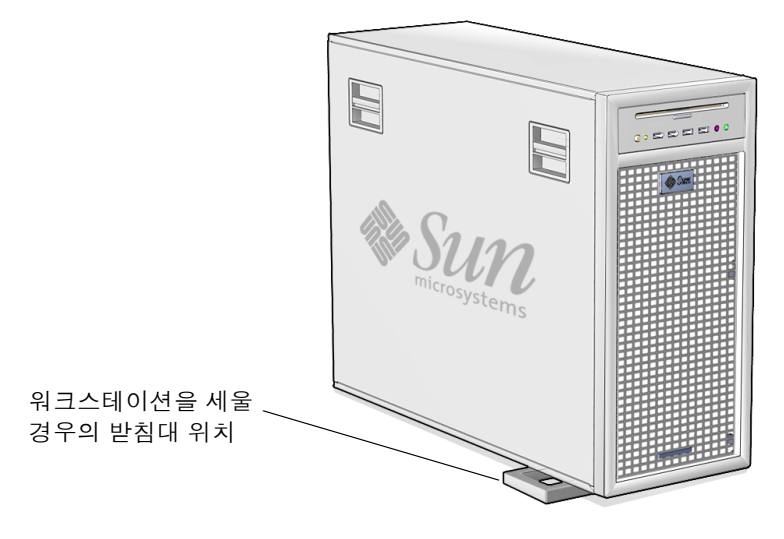

<span id="page-11-1"></span>그림 **1-2** 세워 놓은 워크스테이션

## <span id="page-11-0"></span>전면 및 후면 패널 기능

[그림](#page-12-0) 1-3 및 표 [1-2](#page-12-1)은 워크스테이션 전면 패널입니다.

이 항목은 Sun Ultra 40 M2 워크스테이션의 전면 패널과 후면 패널, 그리고 측면 덮개 의 모양과 기능에 관한 내용입니다.

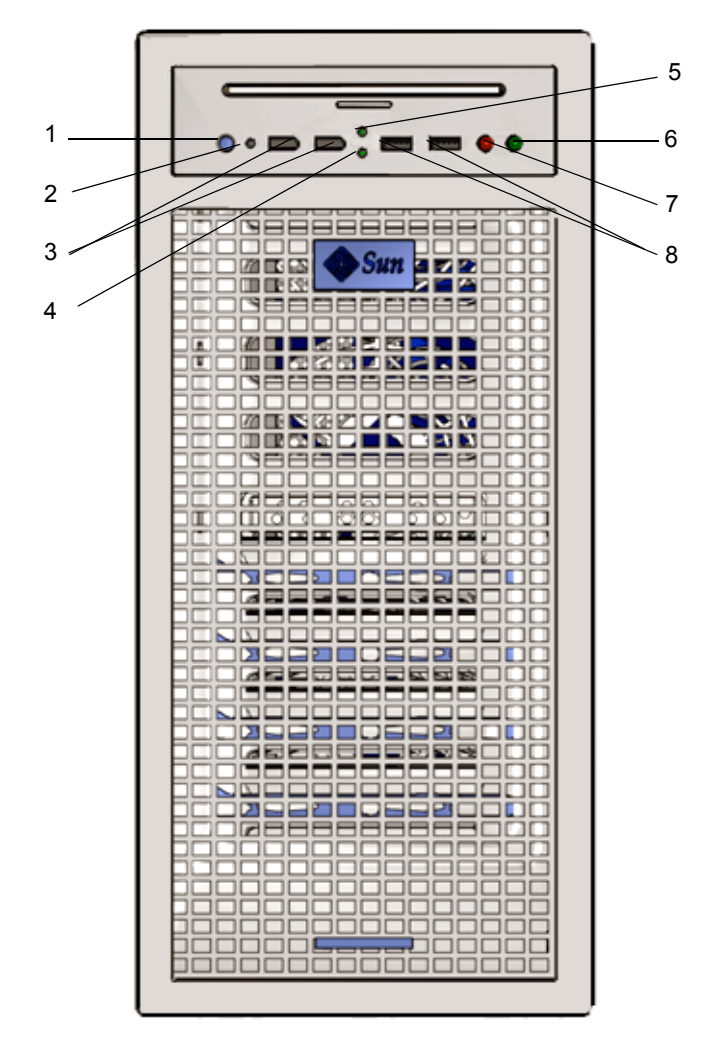

<span id="page-12-0"></span>**그림 1-3** 워크스테이션 전면 패널

표 1-2 전면 패널 기능

<span id="page-12-1"></span>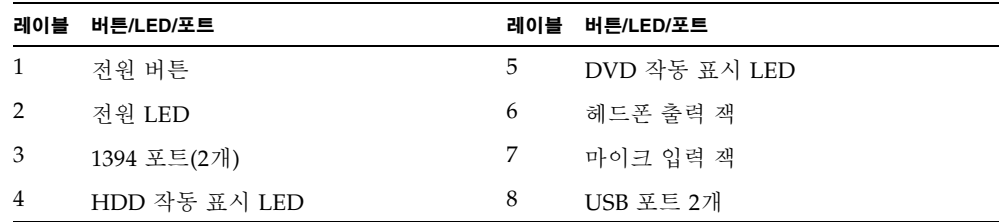

[그림](#page-13-0) 1-4 및 표 [1-3](#page-13-1)은 워크스테이션 후면 패널입니다.

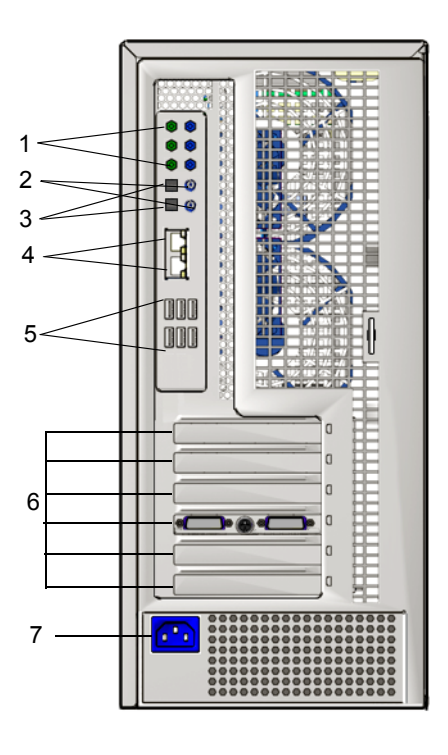

- <span id="page-13-0"></span>그림 **1-4** 워크스테이션 후면 패널
- <span id="page-13-1"></span>표 **1-3** 후면 패널 기능

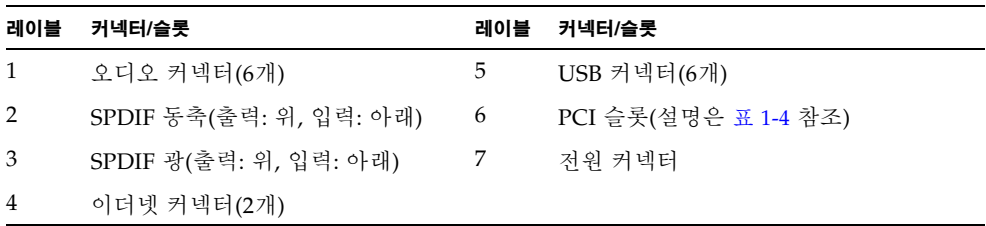

| PCI 카드 슬롯   | 지원되는 속도         | 전원 커넥터                 |
|-------------|-----------------|------------------------|
| PCI-E3      | x16 보조 그래픽      | GFX2_PWR_OUT(6핀 Y 어댑터) |
| $PCI-E2 x4$ | x16 기계적, x8 전기적 | 없음                     |
| PCI-E1      | x16 주 그래픽       | GFX1_PWR_OUT(6핀 대 6핀)  |
| PCI-0       | PCI 33MHz/32비트  | 없음                     |
| $PCI-E0 x8$ | x16 기계적, x8 전기적 | 없음                     |

<span id="page-14-0"></span><sup>표</sup> **1-4** PCI 카드 슬롯 및 커넥터 사양(위에서부터)

## 측면 덮개 개요

<span id="page-15-0"></span>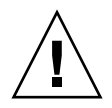

주의 **–** 측면 덮개를 제거하기 전에 항상 워크스테이션의 전원을 끄십시오.

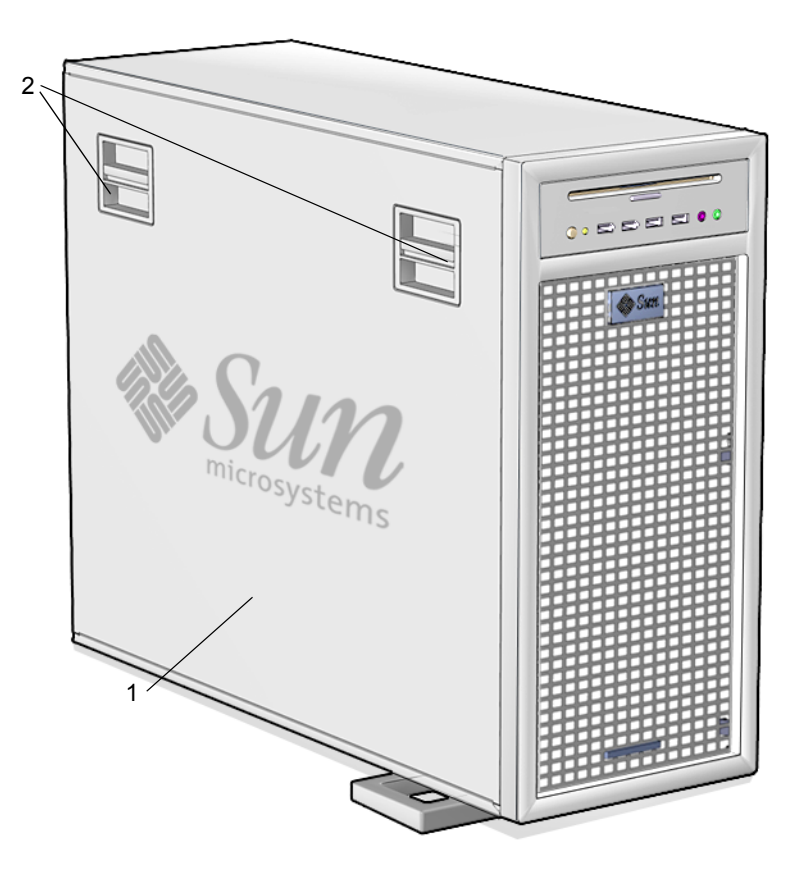

그림 **1-5** 측면 덮개

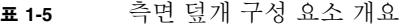

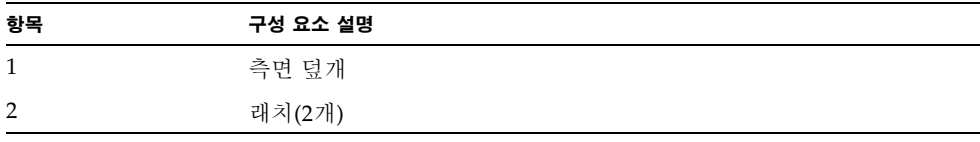

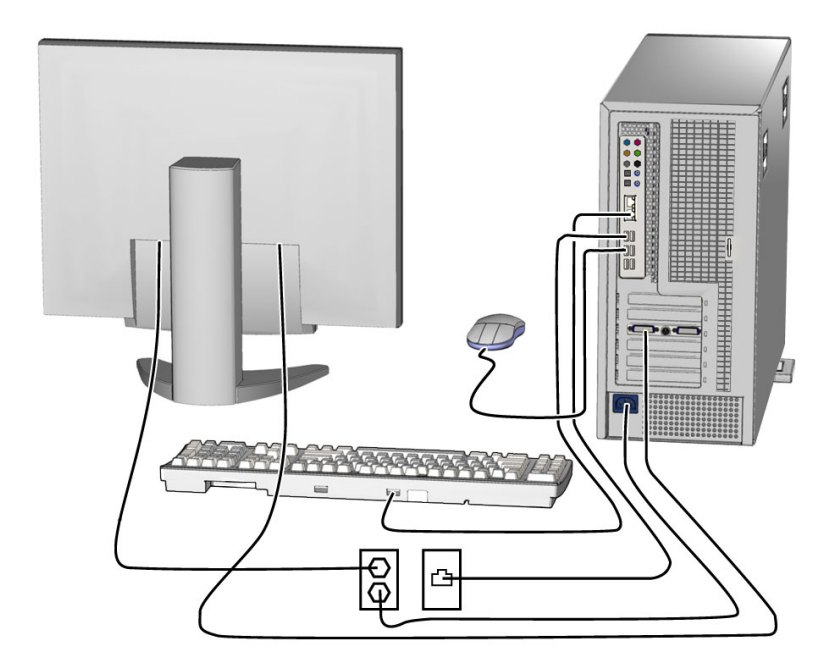

그림 **1-6** 케이블 연결

# 워크스테이션 케이블 연결

- <span id="page-16-0"></span>**1.** 워크스테이션 전원 코드를 접지된 전원 콘센트에 꽂습니다**.**
- **2.** 키보드와 마우스를 후면 패널의 **USB** 커넥터에 연결합니다**.**
- **3.** 모니터 케이블을 **PCI- Express** 그래픽 슬롯에 설치된 그래픽 카드 비디오 커넥터에 연결합니다**.**

주 **–** 그래픽 카드를 모니터에 연결할 때 워크스테이션과 함께 제공된 DVI 어댑터가 필 요할 수 있습니다. 워크스테이션에 NVS285 그래픽 카드가 설치된 경우 DMS-59 케이 블도 함께 제공됩니다. 다른 그래픽 카드를 사용하는 경우 해당 카드용 어댑터를 사용 해야 합니다.

- **4.** 이더넷 케이블을 **Sun Ultra 40 M2** 워크스테이션의 이더넷 커넥터 중 하나에 연결하고 케이블의 반대쪽 끝을 이더넷 **RJ-45** 잭에 연결합니다**.**
- **5.** 추가 외부 장치가 있으면 워크스테이션의 다른 커넥터에 연결합니다**.**

## <span id="page-17-0"></span>워크스테이션 전원 켜기

이 항목에서는 워크스테이션의 전원을 켜는 방법에 대해 설명합니다.

팁 **–** 추가 메모리 DIMM, PCI 카드, 광 드라이브 또는 하드 드라이브와 같은 내부 구성 요소 옵션을 설치하는 경우에는 전원을 켜기 전에 설치하십시오. 설치할 추가 구성 요 소가 없으면 워크스테이션의 전원을 켤 준비가 완료된 것입니다.

워크스테이션의 전원을 켜려면:

- **1.** 모니터와 모든 외부 장치의 전원을 켭니다**.**
- **2.** 전면 패널에 있는 워크스테이션 전원 버튼을 눌렀다가 놓습니다 [그림](#page-12-0) 1-3 **(1)**을 참조하십 시오**.**
- **3.** 몇 초 후에 전원 버튼 옆에 있는 플랫폼 전원 **LED**가 점등되는지 확인합니다**.**

워크스테이션에서 내부 부팅 프로세스를 시작하면 플랫폼 전원 LED에 불이 켜집니다. 플랫폼 전원 LED 위치는 [그림](#page-12-0) 1-3 (2)을 참조하십시오.

**4.** 워크스테이션의 전원을 켜는 것이 처음인 경우 워크스테이션 부팅이 끝나면 사전 설치 된 운영 체제를 구성하거나 다른 운영 체제를 설치합니다**.** 11[페이지의](#page-18-0) "운영 체제 및 드 [라이버](#page-18-0) 설정"을 참조하십시오**.**

## <span id="page-17-1"></span>워크스테이션 전원 끄기

이 항목에서는 워크스테이션의 전원을 끄는 방법에 대해 설명합니다.

워크스테이션의 전원을 끄려면:

- **1.** 데이터를 저장하고 열려 있는 응용 프로그램을 모두 닫습니다**.**
- **2.** 워크스테이션의 전원을 끄기 전에 다음 전원 끄기 옵션을 모두 확인합니다**.**
	- 워크스테이션의 전원을 끌 때는 운영 체제의 shutdown 명령이나 메뉴 옵션을 사용 합니다.

대개의 경우 어느 쪽을 사용해도 운영 체제가 종료된 다음 워크스테이션의 전원이 꺼지게 됩니다.

■ 운영 체제의 명령을 사용해도 워크스테이션의 전원이 꺼지지 않거나 명령을 사용할 수 없는 경우에는 전원 버튼을 눌렀다가 놓습니다([그림](#page-12-0) 1-3에서 위치 참조). 이렇게 하면 운영 체제가 정상적으로 종료된 다음 워크스테이션의 전원이 꺼집니다.

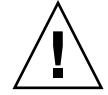

주의 **–** 데이터 손실을 방지하려면 가능한 한 위의 두 옵션을 사용하십시오.

■ 위의 기본 방법 두 가지로 워크스테이션의 전원이 꺼지지 않을 경우 전원 버튼을 약 4초간 길게 누릅니다.

이렇게 하면 워크스테이션의 전원이 운영 체제와 무관하게 즉시 꺼집니다. 또한 이 방법을 사용하면 데이터가 손실될 수 있습니다.

위의 옵션으로 워크스테이션 전원이 꺼지지 않을 경우 *Sun Ultra 40* 워크스테이션 서비스 설명서(820-0123)에서 자세한 문제 해결 정보를 확인하십시오.

주 **–** 워크스테이션의 전원을 끈 후 다시 전원을 켜려면 4초 이상 기다리십시오.

## <span id="page-18-0"></span>운영 체제 및 드라이버 설정

이 항목에서는 운영 체제 설정 방법에 대해 설명합니다. 사전 설치된 Solaris 10 Operating System을 설정하거나 추가 운영 체제 및 드라이버를 설치할 수 있습니다.

운영 체제 및 소프트웨어 설정에 관한 정보:

- 설치된 운영 체제를 사용하려는 경우 12페이지의 "사전 설치된 Solaris 10 Operating [System](#page-19-0) 설정"을 참조하십시오.
- 다른 운영 체제를 설치하려는 경우 13[페이지의](#page-20-0) "추가 운영 체제 및 드라이버 설치" 를 참조하십시오.
- 사전 설치된 Sun Ultra 40 M2 워크스테이션 소프트웨어에 관한 자세한 내용은 15[페](#page-22-0) 이지의 "사전 설치된 개발자 [소프트웨어](#page-22-0) 탐색"에서 확인하십시오.

## <span id="page-19-0"></span>사전 설치된 Solaris 10 Operating System 설정

이 항목에서는 사전 설치된 Solaris 10 Operating System을 설정하는 방법에 대해 설명 합니다.

표 [1-6](#page-19-1)에서 필요한 정보를 확인한 후 시스템 프롬프트에 따라 운영 체제를 구성합니다. 사전 설치된 Solaris 10 Operating System의 구성이 끝나면 바탕 화면이 표시됩니다.

<span id="page-19-1"></span>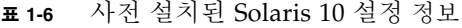

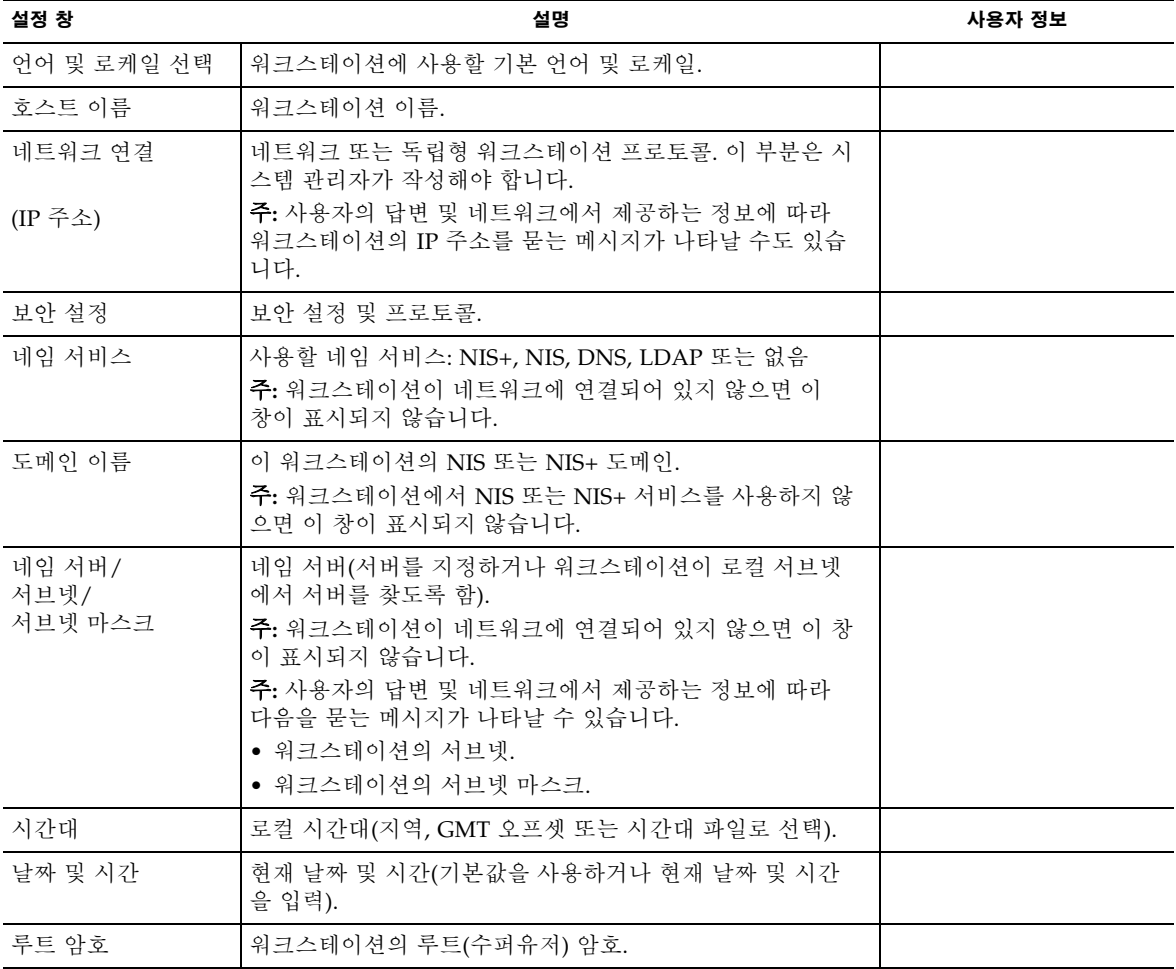

### <span id="page-20-0"></span>추가 운영 체제 및 드라이버 설치

Solaris 10 Operating System은 워크스테이션에 사전 설치되어 있습니다. 추가 운영 체 제를 설치하려는 경우 지금이 설치할 시기입니다. 경우에 따라 Solaris 10 Operating System을 제거해야 할 수도 있습니다.

다음은 추가 운영 체제 설치 시 도움이 되는 내용입니다.

- 드라이버 설치 지침 개요는 13[페이지의](#page-20-1) "추가 운영 체제 및 드라이버 설치 방법"에서 확인할 수 있습니다.
- 기존 운영 체제 제거, 추가 드라이버 설치, 다른 운영 체제 설치에 관한 자세한 내용 은 다음 위치의 *Sun Ultra 40 M2 Operating System* 설치 안내서(820-0351-10)에서 확 인할 수 있습니다.

http://www.sun.com/products-n-solutions/hardware/docs [/Workstation\\_Products/Workstations/ultra\\_40/index.html](http://www.sun.com/products-n-solutions/hardware/docs
/Workstation_Products/Workstations/ultra_40/index.html)

- 지원되는 운영 체제용 드라이버는 시스템과 함께 제공된 Sun Ultra 40 M2 워크스테 이션 도구 및 드라이버 CD에 있습니다.
- Sun Ultra 40 M2 워크스테이션에 지원되는 운영 체제 최신 목록은 다음 제품 웹 사 이트에서 확인할 수 있습니다.

<http://sun.com/ultra40>

#### <span id="page-20-1"></span>추가 운영 체제 및 드라이버 설치 방법

드라이버 설치에 관한 자세한 내용은 *Sun Ultra 40 M2 Operating System* 설치 안내서 (820-0351-10)를 참조하십시오.

이 항목에는 추가 운영 체제 및 드라이버 설치 시 따라야 할 기본적인 지침이 있습니다.

운영 체제 설치

이 항목에서는 Linux, Windows, Solaris 운영 체제 설치 방법에 대해 설명합니다.

운영 체제를 설치하려면:

- **1.** 워크스테이션의 전원을 켭니다**.**
- **2.** 다음 옵션 중 하나를 수행합니다**.**
	- Linux OS를 설치하거나 Solaris 10 Operating System을 다시 설치하는 중이고 BIOS Installed O/S(설치된 O/S) 옵션을 기본값에서 변경하지 않은 경우 3단계로 이동하 십시오.
	- Windows XP를 설치하는 경우 BIOS 설정을 다음과 같이 변경하십시오.
	- **a.** 고급 탭을 선택한 후 **Installed O/S(** 설치된 **O/S)** 옵션을 **Win2K/XP** 로 변경합니다 **.**

**b. F10** 키를 눌러 변경 사항을 저장하고 **BIOS Setup** 유틸리티를 종료합니다 **.**

**3.** 소프트웨어에 표시된 지침에 따라 운영 체제를 설치합니다**.**

주 **–** Windows XP용 RAID 드라이버를 설치해야 하는 경우 Windows XP OS 설치에 앞서 새 Windows CD를 만들어야 합니다. 자세한 내용은 *Sun Ultra 40 M2 Operating System* 설치 안내서(820-0351-10)를 참조하십시오.

**4.** 운영 체제 설치가 끝나면 다음 절차에 따라 **Sun Ultra 40 M2** 워크스테이션 도구 및 드 라이버 **CD**에서 적절한 드라이버를 설치합니다**.**

*Linux OS* 용 드라이버 설치

도구 및 드라이버 CD에서 지원되는 Red Hat 및 SUSE 운영 체제용 드라이버를 설치하 려면:

- **1. Red Hat Enterprise Linux**를 설치한 경우 up2date 유틸리티를 실행합니다**.**
- **2. CD**가 자동 마운트되지 않을 경우 수동으로 마운트합니다**.**
- **3.** 디렉토리를 **/***mountpoint***/drivers/linux/***operating\_system*으로 변경합니다**.**

여기서 *mountpoint*는 CD가 마운트되는 디렉토리이고 *operating\_system*은 설치된 운영 체제입니다(red\_hat 또는 suse).

**4. ./install.sh**를 실행합니다**.**

*Windows XP OS* 용 드라이버 설치

도구 및 드라이버 CD에서 Windows XP 32비트 또는 64비트용 드라이버를 설치하려면:

- **1.** 디렉토리를 **D:\drivers\windows\***OS***\chipset**으로 변경합니다**.** 여기서 *OS*는 XP32 또는 XP64입니다.
- **2.** 실행 파일을 두 번 클릭합니다**.**
- **3.** 설치 소프트웨어의 지침을 따릅니다**.**
- **4.** 비디오 드라이버에 대해 위 절차를 다시 한 번 수행합니다**.** 디렉토리는

**D:\drivers\windows\***OS***\video**입니다.

여기서 *OS*는 XP32 또는 XP64입니다.

*Solaris 10 OS* 용 드라이버 설치

사전 설치된 Solaris 버전을 사용하는 경우 드라이버는 이미 설치되어 있습니다. Solaris 10 Operating System을 다시 설치한 경우 도구 및 드라이버 CD에서 드라이버를 설치 하려면:

- **1.** 디렉토리를 **/cdrom/cdrom0/drivers/sx86**으로 변경합니다**.**
- **2. ./install.sh**를 실행합니다**.**

## <span id="page-22-0"></span>사전 설치된 개발자 소프트웨어 탐색

최소한 다음과 같은 Sun 개발자 소프트웨어 버전이 Sun Ultra 40 M2 워크스테이션에 사전 설치 또는 사전 로드되어 있습니다. 다음 항목에는 각 개발자 소프트웨어 패키지 에 대한 대략적 설명이 들어 있습니다.

- Sun Studio 11(16페이지의 ["Sun Studio](#page-23-0) 소프트웨어" 참조)
- Sun Java Studio Creator 2(16페이지의 ["Sun Java Studio Creator"](#page-23-1) 참조)
- Sun Java Studio Enterprise 8(17페이지의 ["Sun Java Studio Enterprise"](#page-24-0) 참조)
- NetBeans™ IDE 5.0(17페이지의 ["NetBeans IDE"](#page-24-1))

시스템에는 이 소프트웨어의 이후 버전이 사전 설치되어 있어야 합니다.

또한 이 워크스테이션에는 Sun N1 Grid Engine에 대한 라이센스가 부여된 RTU 2개가 포함되어 있습니다. 따라서 추가 라이센스 없이도 지원을 구매할 수 있습니다. 이러한 RTU는 함께 제공된 Ultra 40 M2 워크스테이션에서만 사용할 수 있습니다. 또한 RTU는 양도가 불가능하며 다른 하드웨어에서는 사용할 수 없습니다.

다음 URL에서 "Get the Software" 버튼을 클릭하면 Sun N1 Grid Engine을 다운로드할 수 있습니다.

<http://www.sun.com/gridware>

사전 설치된 소프트웨어 및 CD 매체에 대한 자세한 내용은 *Sun Ultra 40 M2* 워크 스테이션 운영 체제 설치 안내서(820-0351-10)를 참조하십시오. 본 설명서와 기타 Sun Ultra 40 M2 워크스테이션 설명서는 다음에 있습니다.

http://www.sun.com/products-n-solutions/hardware/docs/ [Workstation\\_Products/Workstations/ultra\\_40/index.html](http://www.sun.com/products-n-solutions/hardware/docs/
Workstation_Products/Workstations/ultra_40/index.html)

#### <span id="page-23-0"></span>Sun Studio 소프트웨어

Sun Studio 소프트웨어는 C, C++ 및 Fortran을 사용하여 Solaris OS를 위한 안정적이 고 확장 가능한 고성능 응용 프로그램을 개발하는 데 필요한 생산적이고 포괄적인 환 경을 제공합니다. 소프트웨어 패키지에는 컴파일러, 성능 분석 도구, 강력한 디버거를 비롯하여 통합 개발 환경(IDE)이 포함되어 있습니다.

Sun Studio IDE에서는 C, C++ 또는 Fortran 응용 프로그램을 제작, 편집, 빌드, 디버그 하고 이들 응용 프로그램의 성능을 분석하는 데 필요한 모듈을 제공합니다. 여기에는 JNI(Java Native Interface) 개발에 필요한 경우 사용할 수 있는 일련의 기본 Java™ 언 어 지원 모듈이 포함되어 있습니다.

Sun Studio 소프트웨어는 다음과 같은 두 가지 주요 구성 요소로 이루어져 있습니다.

- IDE, 컴파일러, 도구 및 핵심 플랫폼이 포함된 Sun Studio 구성 요소
- 코어 플랫폼의 실행과 관련된 Standard Edition(J2SE) 기술인 Java 2 Platform

Sun Studio 소프트웨어에 대한 자세한 내용은 다음 웹 사이트에서 제품 설명서를 참조 하십시오.

<http://developers.sun.com/sunstudio>

### <span id="page-23-1"></span>Sun Java Studio Creator

Sun Java Studio Creator 개발 환경(이전 이름 "Project Rave")은 차세대 Java 응용 프로 그램 개발 도구입니다. 이 제품에는 완전한 Java 표준의 성능과 단순화된 시각적 개발 기법이 통합되어 있어 개발자는 Java에서 응용 프로그램을 가장 효과적이면서 생산적 으로 빌드할 수 있습니다.

Java Studio Creator 환경은 업무에 필수적인 응용 프로그램을 신속하게 전환하는 데 주된 관심이 있는 숙련된 개발자들의 요구를 해결하도록 설계 및 테스트되었습니다. Java Studio Creator를 사용하는 개발자는 이미 익숙한 생산성이 뛰어난 시각적 스타일 을 사용하여 Java 플랫폼의 성능을 바탕으로 비즈니스 문제를 해결할 수 있습니다.

Sun Java Studio Creator에 대한 자세한 내용은 다음 웹 사이트의 제품 설명서를 참조 하십시오.

<http://developers.sun.com/jscreator>

### <span id="page-24-0"></span>Sun Java Studio Enterprise

Sun Java Studio Enterprise는 Sun Java Enterprise System의 모든 기능을 100% 통합하 도록 설계된 완벽하고 경제적인 통합형 도구, 지원 및 서비스 플랫폼입니다. Java Studio Enterprise를 사용하면 다음과 같이 설계된 환경에서 응용 프로그램을 개발할 수 있습니다.

- 생산성 개선
- Java Enterprise System에 배포하도록 준비된 정교한 네트워크 응용 프로그램의 제 작을 단순화

Sun Java Studio Enterprise에 대한 자세한 내용은 다음 웹 사이트에서 제품 설명서를 참조하십시오.

<http://developers.sun.com/jsenterprise>

### <span id="page-24-1"></span>NetBeans IDE

NetBeans IDE 5.0는 Java 2 Platform, Enterprise Edition (J2EE) 개발 기능을 포함합니 다. 이 새로운 릴리스를 통해 개발자는 웹 계층에서 응용 프로그램을 개발할 뿐만 아니 라 Enterprise JavaBeans(EJBs) 및 웹 서비스 개발 기능을 포함할 수 있습니다.

NetBeans IDE는 즉시 사용이 가능한 개발 기능을 갖추고 있으며, 기업용(J2EE 1.4) 응 용 프로그램 및 웹 서비스, 모바일/무선 Java 2 Platform, Micro Edition(J2ME) 응용 프 로그램 및 서비스, 데스크탑 Java 2 Platform, Standard Edition(J2SE) 응용 프로그램을 지원하는 단일 플랫폼입니다. 강력한 개방형 소스인 Java IDE는 Java 소프트웨어 개발 자가 이기종 간 데스크탑, 웹 및 모바일 응용 프로그램을 즉시 개발하는 데 필요한 모든 요소를 갖추었습니다.

NetBeans IDE에 대한 자세한 내용은 다음 웹 사이트를 참조하십시오.

<http://www.netbeans.org>

## <span id="page-25-0"></span>보조 PCI-E 그래픽 카드 사용

아래쪽 PCI-Express x16 슬롯(PCI-E 1)은 주 그래픽 슬롯입니다. BIOS는 기본적으로 이 슬롯에 설치된 그래픽 카드에서 비디오를 표시하도록 설정되어 있습니다. 이 카드 는 6핀 대 6핀 GFX1\_PWR\_OUT 보조 전원 커넥터에서 전원이 공급됩니다.

보조 PCI-Express x16 그래픽 슬롯(맨 위의 PCI-E 3 슬롯)을 사용하려면 다음과 같이 수행해야 합니다.

■ GFX2 보조 전원 커넥터를 카드에 연결합니다(필수적인 경우).

전원 커넥터 연결에 대한 자세한 내용은 Sun Ultra 40 M2 워크스테이션 서비스, 진단 및 문제 해결 설명서를 참조하십시오.

■ 다음과 같은 절차를 통해 BIOS를 다음과 같이 설정합니다.

주 **–** 잘못된 그래픽 카드에 보조 전원 케이블을 잘못 연결할 경우 워크스테이션이 가동 되지 않을 수 있습니다.

보조 PCI-E x16 그래픽 카드 슬롯을 설정하려면:

- **1.** 주 그래픽 카드 슬롯에 연결된 비디오 디스플레이와 함께 워크스테이션을 부팅합니다**.**
- **2. Sun** 로고 화면이 나타나면 **F2**를 눌러 **BIOS Setup** 유틸리티를 시작합니다**.**
- **3. Advanced** 메뉴를 선택합니다**.**

PCI-E X16 VGA CARD SELECT 항목을 통해 주 그래픽 슬롯으로 사용되는 슬롯을 정 의합니다. 이 카드에 대한 POST 정보와 BOOT 정보가 표시됩니다.

- **4.** PCI Express Slot 3**(PCI-E 3)**을 선택하여 **PCI-E 3** 그래픽 슬롯을 활성화합니다**.**
- **5. F10** 키를 눌러 변경 사항을 저장하고 **BIOS**를 종료합니다**.**

## <span id="page-26-1"></span><span id="page-26-0"></span>설치 문제 해결 및 설명서

이 장에는 사소한 워크스테이션 문제를 해결할 수 있도록 지원하는 정보가 있습니다. 또한 기술 지원을 받는 방법에 대해서도 나와 있습니다.

이 장의 주요 내용은 다음과 같습니다.

- 20페이지의 ["Sun Ultra 40 M2](#page-27-0) 워크스테이션 설치 문제 해결"
- <sup>n</sup> 21[페이지의](#page-28-0) "기술 지원"
- 23페이지의 ["Sun Ultra 40 M2](#page-30-0) 워크스테이션 설명서"

# <span id="page-27-0"></span>Sun Ultra 40 M2 워크스테이션 설치 문제 해결

워크스테이션 설치 도중 문제가 발생한 경우 표 [2-1](#page-27-1)의 문제 해결 정보를 참조하십시오. 자세한 문제 해결 정보는 *Sun Ultra 40* 워크스테이션 서비스 설명서(820-0123)를 참조 하십시오.

<span id="page-27-1"></span>표 **2-1** 문제 해결 절차

| 문제                                                   | 가능한 해결책                                                                                                    |
|------------------------------------------------------|----------------------------------------------------------------------------------------------------|
| 워크스테이션 전원<br>은 켜지지만 모니터<br>전원은 켜지지 않습<br>니다.         | • 모니터의 전원 버튼을 눌렀습니까?<br>• 모니터 전원 코드가 벽면 콘센트에 연결되어 있습니까?<br>• 벽면 콘센트에 전력이 들어옵니까? 다른 장치의 연결 상태를 점검합<br>니다.<br>• 모니터가 온보드 비디오 커넥터 또는 PCI-Express 비디오 커넥터에<br>연결되어 있습니까?                                                                                                    |
| DVD 슬롯의 꺼내기<br>버튼을 눌러도 CD 또<br>는 DVD를 꺼낼 수 없<br>습니다. | • 마우스를 움직이거나 키보드의 아무 키나 눌러 보십시오. 해당 드라<br>이브가 저전력 모드에 있는 경우일 수 있습니다.<br>• 워크 스테이션에 설치된 유틸리티 소프트웨어를 사용하여 CD를 꺼<br>내십시오.                                                                                                    |
| 모니터 화면에 아무<br>것도 표시되지 않습<br>니다.                      | • 모니터 케이블이 PCI-Express 비디오 커넥터에 연결되어 있습니까?<br>• 다른 시스템에 연결했을 때 모니터가 작동합니까?<br>• 다른 모니터가 있는 경우 원래 시스템에 연결했을 때 작동합니까?<br>• BIOS 설정이 올바른지 확인하십시오.                                                                                                    |
| 전면 전원 버튼을 눌<br>러도워크스테이션의<br>전원이 켜지지 않습<br>니다.        | 서비스를 요청해야 할 경우에 다음 상황에 대해 기록해 두십시오.<br>• 시스템 전면의 전원 버튼 LED에 빛이 들어옵니까? (전원 코드가 시<br>스템에 연결되어 있는지 확인하고 접지된 전원 콘센트에 연결되어<br>있는지 확인하십시오.)<br>• 벽면 콘센트에 전력이 들어옵니까? 다른 장치의 연결 상태를 점검합<br>니다.<br>● 시스템의 전원이 켜질 때 신호음이 울립니까? (키보드가 연결되었는<br>지 확인하십시오.)<br>• 정상적으로 작동하는 다른 키보드로 테스트해 보십시오. 키보드를<br>연결하고 시스템 전원을 켜면 시스템 신호음이 울립니까?<br>• 전원이 들어온 후 5분 내에 모니터가 동기화됩니까? (모니터의 녹색<br>LED의 깜박거림이 멈추고 계속 켜진 상태로 유지됩니다.) |
| 키보드 또는 마우<br>스가 응답하지 않<br>습니다.                       | • 마우스 및 키보드 케이블이 워크스테이션의 온보드 USB 2.0 커넥터<br>에 연결되었는지 확인하십시오.<br>• 워크스테이션이 켜져 있는지 확인하고 전면의 플랫폼 전원 LED가<br>들어오는지 확인하십시오.                                                                                                    |

<sup>표</sup> **2-1** 문제 해결 절차 *(*계속*)*

| 문제                                                                   | 가능한 해결책                                                                                                    |
|----------------------------------------------------------------------|----------------------------------------------------------------------------------------------------|
| 워크스테이션이 저저<br>력 모드인데도 전원<br>버튼 LED가 깜박이<br>지 않습니다.                   | 전원 표시 LED는 모든 워크스테이션 구성 요소가 저전력 모드일 때에<br>만 깜박거립니다. 테이프 드라이브가 워크스테이션에 연결되어 있는<br>경우일 수 있습니다. 테이프 드라이브는 저전력 모드를 지원하지 않기<br>때문에 전원 표시 LED가 깜박거리지 않습니다.                                                                                                    |
| 워크스테이션이 응답<br>하지 않습니다. 마우<br>스, 키보드 또는 응용<br>프로그램에서 아무런<br>응답이 없습니다. | 네트워크상의 다른 워크스테이션에서 해당 워크스테이션으로 액세스<br>를 시도해 보십시오.<br>1. 터미널 창에서 <b>ping</b> hostname을 입력합니다.<br>2. 응답이 없으면 텔넷 또는 rlogin을 사용하여 다른 시스템에서<br>원격으로 로그인한 다음 ping을 시도합니다.<br>3. 시스템이 응답할 때까지 프로세스를 중단합니다.<br>위의 절차를 수행해도 문제가 계속되는 경우 다음을 수행하십시오.<br>1. 전원 버튼을 눌러 시스템의 전원을 끕니다.<br>2. 20-30초를 기다린 후 시스템의 전원을 켭니다. |

## <span id="page-28-0"></span>기술 지원

이 장의 문제 해결 절차를 통해서도 문제가 해결되지 않는 경우 표 [2-2](#page-28-1)를 사용해 지원 담 당자와 의사 소통하는 데 필요한 정보를 수집하십시오. 표 [2-3](#page-29-0)에는 추가 기술 지원을 받 을 수 있는 Sun 웹 사이트 및 전화 번호 목록이 나와 있습니다.

#### 표 **2-2** 지원에 필요한 시스템 정보

<span id="page-28-1"></span>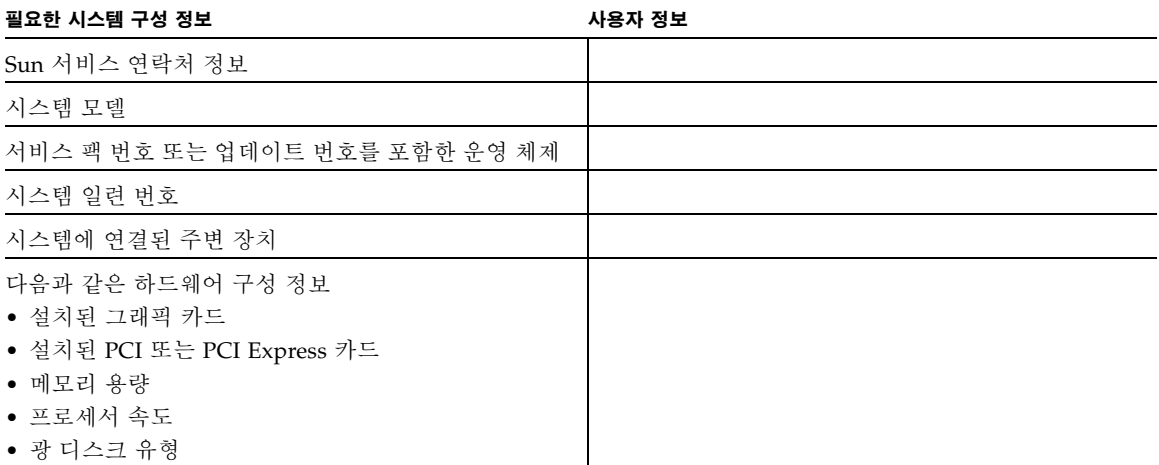

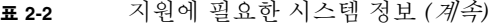

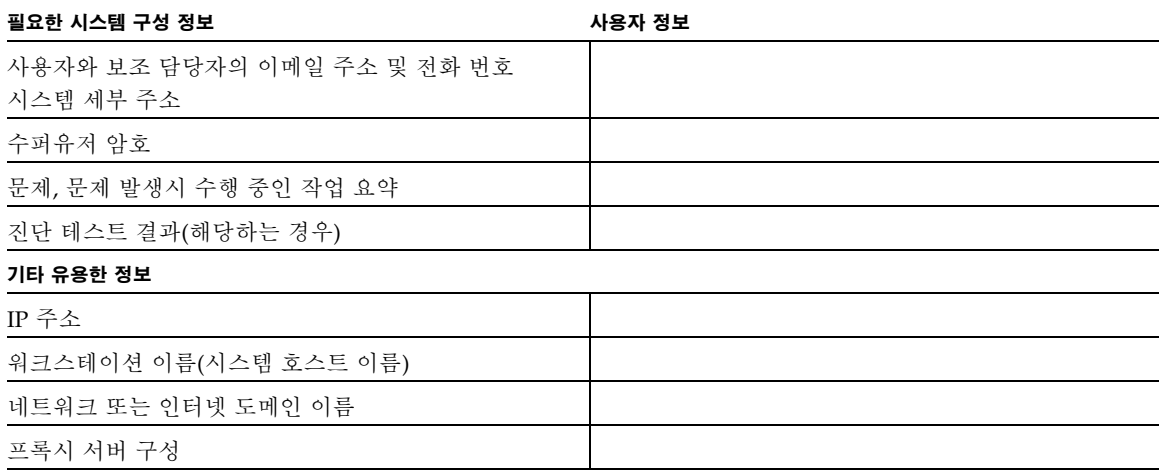

#### <span id="page-29-0"></span><sup>표</sup> **2-3** Sun 웹 사이트 또는 전화 번호

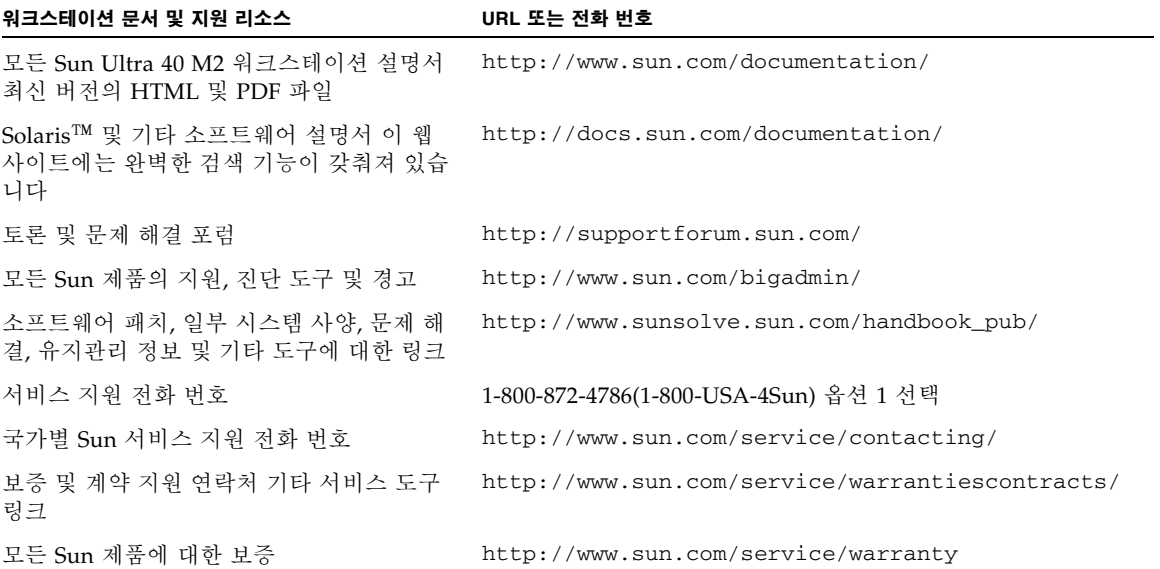

## <span id="page-30-0"></span>Sun Ultra 40 M2 워크스테이션 설명서

Sun Ultra 40 M2 워크스테이션 설치에 관한 자세한 정보는 다음 항목의 설명서를 참조 하십시오.

### <span id="page-30-1"></span>설명서 액세스

일부 설명서는 위 웹 사이트에서 프랑스어, 중국어 간체, 중국어 번체, 한국어, 일본어, 독일어로 번역되어 제공됩니다.

영문 설명서는 보다 자주 개정됩니다. 따라서 번역본보다 최신 버전일 수 있습니다.

### <span id="page-30-2"></span>현지화

이 설명서의 내용을 프랑스어, 스페인어, 독일어, 이탈리아어, 스웨덴어, 일본어, 중국어 번체, 중국어 간체, 한국어 또는 러시아어로 읽으려는 경우 다음 웹 사이트에서 *Hardware Installation and Startup Guide for Compliance for Sun Ultra 40 M2 Workstation* 을 참조하십시오.

http://www.sun.com/products-n-solutions/hardware/docs/ [Workstation\\_Products/Workstations/ultra\\_40/index.html](http://www.sun.com/products-n-solutions/hardware/docs/
Workstation_Products/Workstations/ultra_40/index.html)

번역본에는 이 설명서의 내용 전체와 Sun Ultra 40 M2 워크스테이션에 대한 추가 정보 가 실려 있습니다.